# TRAKPRO™ DATA ANALYSIS SOFTWARE

USB QUICK START GUIDE

This guide will help you to quickly begin using your TrakPro<sup>TM</sup> Data Analysis software for first time use with a personal computer and TSI Equipment.

#### **1. Software Installation**

Install the TrakPro™ Data Analysis software on your computer (for detailed instructions, please see the *TrakPro Data Analysis Software Installation Guide*, included on the TrakPro Software CD in pdf format.

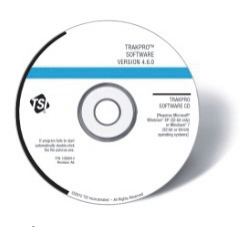

## **2. Initial Start-Up of your TSI Equipment**

Plug the instrument into an AC power source or install the batteries. Press the **On/Off** button to turn the instrument on.

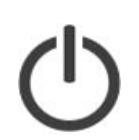

# **3. Communications Setup**

After the instrument has completed its initial warm up, connect the USB cable from the instrument to your computer.

The "USB-A" connection to the computer, the "USB-B" or "USB mini-B" connection to the instrument.

# **4. Device Driver Installation**

 $\overline{a}$ 

The computer will display an Installing device driver software box at the bottom right of your screen or an icon will display on the taskbar with a progress indicator.

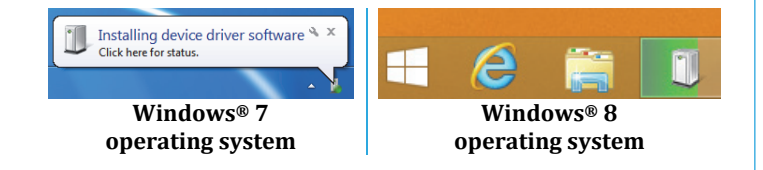

## **5. Verify Communications**

To verify successful Instrument-to-Computer communications:

Start the TrakPro software by double-clicking on the icon on the desktop.

Go to **Options | Software Configure…** menu. Choose the appropriate instrument for which you are connecting.

Go to **Instrument Setup | Communications** menu. Verify that the Instrument and Serial Number information appear.

*Note: If the Instrument Model and Serial Number are not displayed, check driver installation by following the steps in the "TrakPro Data Analysis Software Installation Guide."*

#### **Further Learning**

You are now ready to learn about the daily operations of your TSI Instrument and the TrakPro software. Refer to the Operation and Service manual for your equipment and the TrakPro Data Analysis Software manual for detailed instructions on how to use the various functions of instrument and software.

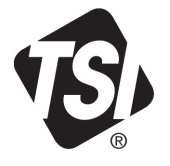

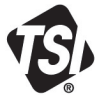

UNDERSTANDING, ACCELERATED

**TSI Incorporated** – Visit our website **www.tsi.com** for more information.

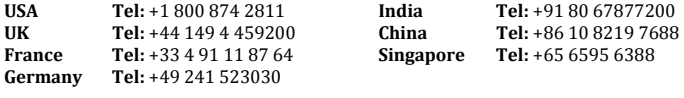

P/N 6006952 Rev B ©2014 TSI Incorporated Printed in U.S.A.